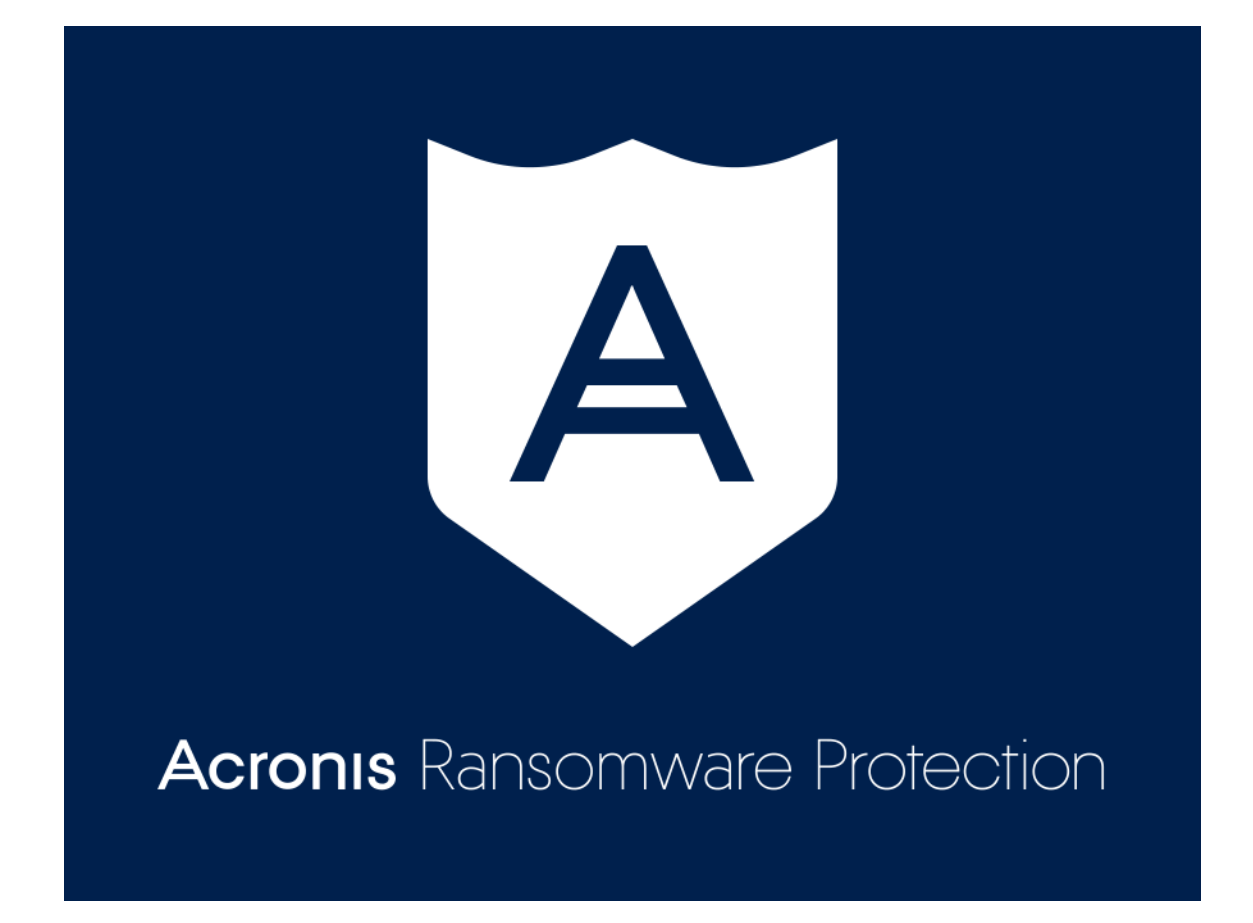

### 目次

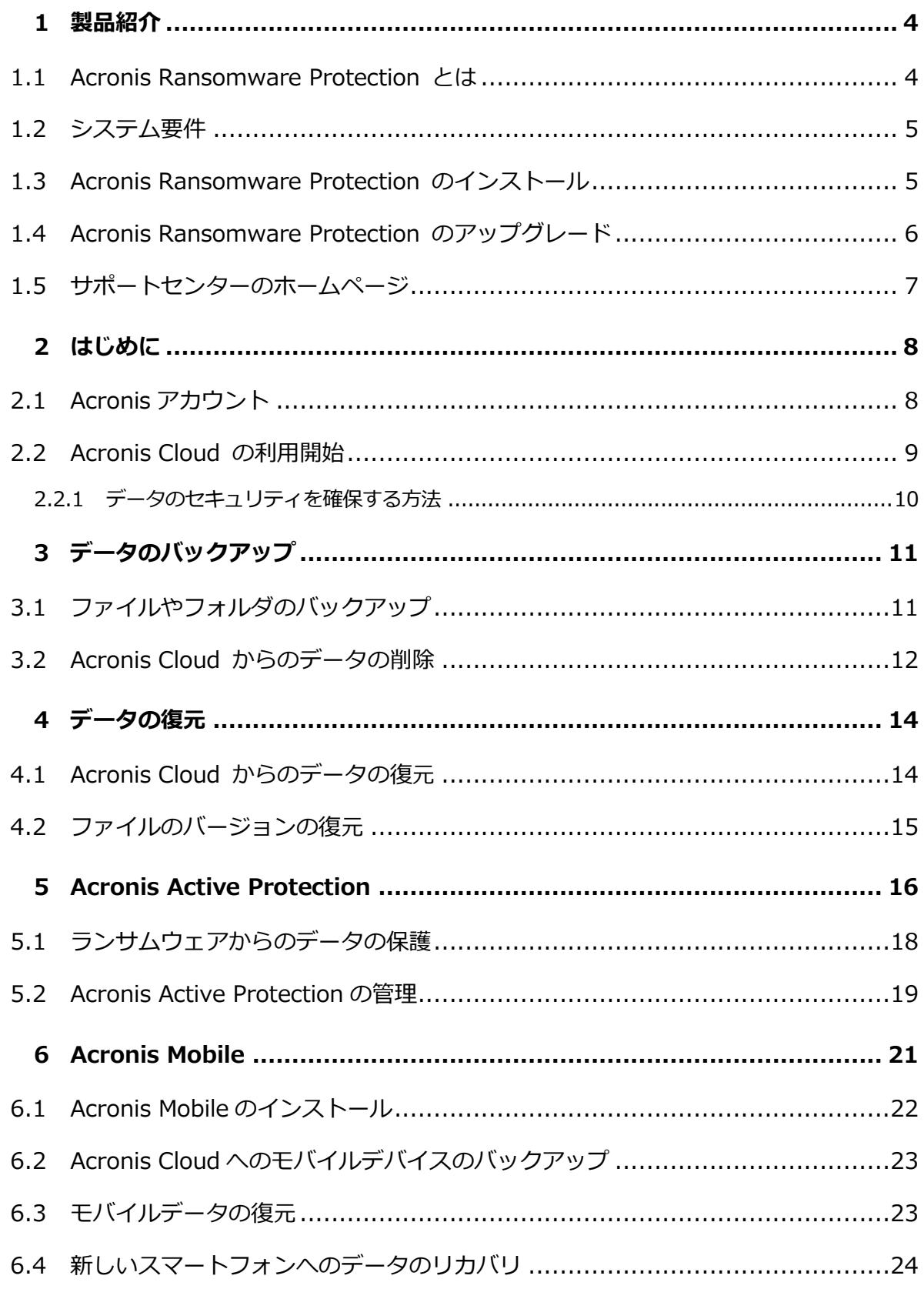

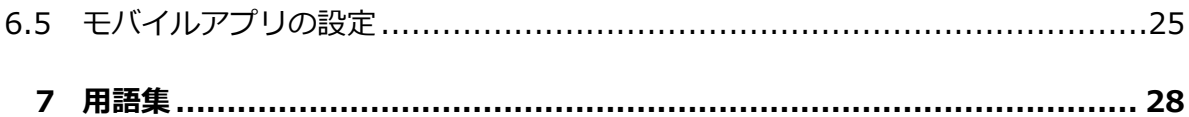

# <span id="page-3-0"></span>1 製品紹介

### <span id="page-3-1"></span>1.1 Acronis Ransomware Protection とは

Acronis Ransomware Protection は、コンピュータに保存されている情報を安全に守るた めのソフトウェア スイートです。このスイートでは、相互に補完し合う以下の 2 つの機能を 統合することにより、個人データの保護が強化されています。

#### Acronis Active Protection

このサービスは、ランサムウェア(一部のファイルまたはシステム全体へのアクセスをブ ロックし、ブロック解除と引き換えに身代金を要求する悪意のあるソフトウェア)からコ ンピュータを保護します。Acronis Active Protection では、ヒューリスティックな方法 に基づき、リアルタイムモードを使用して、コンピュータ上で実行されているプロセスを 監視します。ファイルの暗号化または正常なプロセスへの悪意のあるコードの挿入を試み ているサードパーティプロセスを検出すると、その旨をユーザーに通知し、ファイルの変 更を許可するかプロセスをブロックするかを確認します。ファイルがランサムウェアによ って暗号化された場合でも、一時コピーから復元できます。詳細については、「Acronis Active Protection 『[16](#page-15-0)ページ 』」を参照してください。

Acronis Cloud へのファイルレベルのバックアップ

ドキュメント、写真、音楽ファイル、ビデオファイルなどのファイルを安全な Acronis Cloud へバックアップすることにより、破損や損失から保護します。ファイルはリモー トストレージに保管されるので、コンピュータが紛失や盗難に遭ったり、破壊されたりし ても、ファイルは保護されます。必要であれば、データ全体を新しいデバイスに復元でき ます。保護対象のファイルに加えられた変更は自動的にクラウドストレージにアップロー ドされ、バックアップが最新に保たれます。Acronis Ransomware Protection では、ク ラウドストレージの 5 GB の空き領域を活用できます。さらに必要な場合は、追加の領 域を購入できます。詳細については、「ファイルやフォルダのバックアップ『[11](#page-10-1)ページ 』」 を参照してください。

#### **Acronis Mobile**

Acronis Cloud 上にあるストレージ領域を使用できるため、コンピュータ上のデータだけで なく、モバイルデータも保護できます。無料のアプリケーションである Acronis Mobile を

使用して、データを Acronis Cloud にバックアップすることにより、紛失や破損が生じた場 合でも、データを同じデバイスや新しいデバイスに復元できます。このアプリケーションは iOS や Android オペレーティングシステムで動作するスマートフォンをサポートしていま す。詳細については、「Acronis Mobile 『[21](#page-20-0)ページ 』」を参照してください。

Acronis True Image デスクトップアプリケーションまたは Acronis True Image NAS ア プリケーションを使用することにより、モバイルデータをコンピュータまたは NAS デバイ スにバックアップできます。詳細については、「Acronis Ransomware Protection のアッ プグレード [『6ペ](#page-5-0)ージ 』」を参照してください。

# <span id="page-4-0"></span>1.2 システム要件

#### Acronis Ransomware Protection を実行するには次のハードウェアが必要です。

- 1 GHz の Pentium プロセッサ
- $-1$  GB  $\odot$  RAM
- ハード ディスク上に 1.5 GB の空き領域
- 1024 x 768 の画面解像度
- マウスまたはその他のポインティング デバイス (推奨)

#### その他の要件:

- インターネット接続
- Acronis Ransomware Protection を実行する管理者権限

#### オペレーティング システム:

- Windows 7 SP1 (全エディション)
- Windows 8 (全エディション)
- Windows 8.1 (全エディション)
- <span id="page-4-1"></span>■ Windows 10 (全エディション)

### 1.3 Acronis Ransomware Protection のインストール

#### **Acronis Ransomware Protection**のインストール

Acronis Ransomware Protection をインストールする手順は、次のとおりです。

- 1. セットアップ ファイルを実行します。Acronis Ransomware Protection は、セットア ップ処理を開始する前にウェブサイトで新しいバージョンの有無を確認します。新しいバ ージョンがある場合は、インストール用に表示されます。
- 2. [インストール] をクリックします。

Acronis Ransomware Protection がシステムパーティションにインストールされます (通常は C ドライブ)。

3. 開いているウィンドウで、Acronis のマイアカウントにサインインします。 詳細については、「Acronis アカウント 『[8](#page-7-1)ページ 』」を参照してください。

**Acronis Ransomware Protection** の削除

[スタート] → [設定] → [コントロール パネル] → [プログラムの追加と削除] →

[Acronis Ransomware Protection] → [削除] の順に選択します。画面の指示に従って 操作します。削除を完了するために、コンピュータの再起動が必要になる場合があります。

Windows 10 をご利用の場合は、「スタート1 → [設定] → [システム] → [アプリと機能] → [Acronis Ransomware Protection] → [アンインストール] の順にクリックしま す。

Windows 8 をご利用の場合は、設定アイコンをクリックし、「コントロール パネル1 → [プログラムのアンインストール] → [Acronis Ransomware Protection] → [アンイ ンストール] の順に選択します。

Windows 7 をご利用の場合は、 [スタート] → [コントロール パネル] → [プログラムの アンインストール] → [Acronis Ransomware Protection] → [アンインストール] の 順にクリックします。

# <span id="page-5-0"></span>1.4 Acronis Ransomware Protection のアップグレー ド

Acronis Ransomware Protection で行えるのは、ファイルおよびフォルダの Acronis Cloud へのバックアップだけです。コンピュータまたは別個のパーティション上のすべての データをバックアップするには、Acronis True Image へのアップグレードが必要です。こ の製品で提供される完全な機能セットにより、データの保護(ローカルストレージ、NAS、

または Acronis Cloud へのファイルレベルおよびディスクレベルのバックアップ)、データ のアーカイブ、データの同期、モバイルデータの保護などのさまざまな機能を実行できます。

Acronis Ransomware Protection がインストールされているコンピュータで Acronis True Image をインストールするだけでアップグレードできます。Acronis True Image は Acronis Web サイトで購入できます。

#### Acronis Cloud の追加領域の購入方法:

- 1. Acronis Ransomware Protection を起動します。
- 2. アカウントアイコンをクリックして、[領域をさらに購入] をクリックします。Acronis Web サイトが開きます。
- 3. ニーズに適したクォータを選択し、支払い情報を指定します

## <span id="page-6-0"></span>1.5 サポートセンターのホームページ

Acronis Ransomware Protection のサポートは Acronis ナレッジベースおよび Acronis Ransomware Protection フォーラムによりコミュニティベースで提供されます。

# <span id="page-7-0"></span>2 はじめに

#### セクションの内容

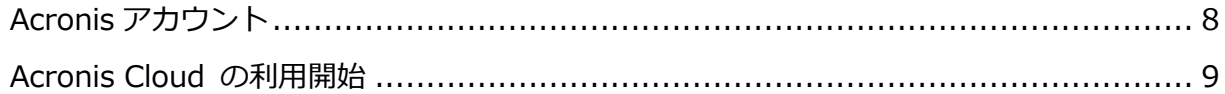

### <span id="page-7-1"></span>2.1 Acronis アカウント

Acronis Ransomware Protection を使用するには、Acronis アカウントでサインインする 必要があります。サインアウトした場合、Acronis Active Protection は引き続き機能します が、クラウドバックアップがアップデートされなくなります。

#### **Acronis** アカウントを作成する方法

Acronis Ransomware Protection を最初に起動したときに、登録フォーラムが表示されま す。

#### まだ Acronis のアカウントがない場合は、以下を行ってください。

1. 登録フォームに情報を入力します。

個人データを安全に維持するために、強力なパスワードを選択して、悪意のある第三者に知られな いように保護し、時々変更してください。

- 2. [アカウントの作成] をクリックします。
- 3. 登録した電子メールアドレスに電子メール メッセージが送信されます。このメッセージ を開き、アカウントの作成を確認して登録を完了します。

#### サインインの方法

#### Acronis のマイアカウントにサインインするには、次の手順を実行します。

- 1. 登録フォーラムからサインインフォーラムに切り替えるには、「既にアカウントがある場 合] をクリックします。
- 2. 登録する電子メールアドレスとパスワードを入力し、「サインイン】をクリックします。

### サインアウトの方法

#### Acronis のマイアカウントからサインアウトするには、次の手順を実行します。

- 1. Acronis Ransomware Protection を起動します。
- 2. アカウントアイコンをクリックして、「バックアップ」をクリックします。

### <span id="page-8-0"></span>2.2 Acronis Cloud の利用開始

お住まいの地域によっては Acronis Cloud を使用できない場合があります。詳細は、

https://kb.acronis.com/content/4541 <https://kb.acronis.com/content/4541> を参照してくださ い。

### リモート ストレージ

Acronis Cloud は、ファイルおよびフォルダのバックアップを保存するために使用できる安 全なリモートストレージです。Acronis Ransomware Protection では、クラウドストレー ジの 5 GB の空き領域を活用できます。ファイルの保護のためにさらに必要な場合は、追加 の領域を購入できます。詳細については、「Acronis Ransomware Protection のアップグ レード 『[6](#page-5-0)ページ 』」を参照してください。

ファイルはリモートストレージに保管されるので、コンピュータが盗難や火災に遭っても、 データは保護されます。災害やデータ破損が発生した場合、ファイルを復元することができ ます。

1 つのアカウントで、複数のコンピュータのデータを保存したり、iOS および Android オペ レーティングシステムを実行しているすべてのモバイルデバイスのデータを保存したりでき ます。

#### ウェブ アプリケーション

また、Acronis Cloud は、Acronis Cloud に保存したデータのリカバリと管理に使用できる ウェブ アプリケーションでもあります。インターネットに接続されている任意のコンピュー タを使用して、アプリケーションを操作することができます。

アプリケーションにアクセスするには、

https://www.acronis.com/my/online-backup/webrestore/に移動し、Acronis アカウン トにログインします。

### <span id="page-9-0"></span>2.2.1 データのセキュリティを確保する方法

Acronis Cloud をバックアップ、アーカイブ、または同期データ用のストレージとして使用 する場合、個人用のファイルが第三者の手に渡らないようにする必要があります。モバイル デバイスの場合はすべてのデータがインターネット経由で転送されるので特に注意する必要 があります。

アクロニスはデータの安全性を保証します。第 1 に、インターネットと LAN の両方で暗号 化されたプロトコル(SSL、TLS)を使用してすべてのデータを転送します。データにアクセ スするには、アカウントの電子メールアドレスとパスワードを入力することによってアカウ ントにサインインします。

さらに、データはサーバーに暗号化された形式で保存されます。暗号化されたデータにアク セスできるのは、ユーザーのみです。

# <span id="page-10-0"></span>3 データのバックアップ

#### セクションの内容

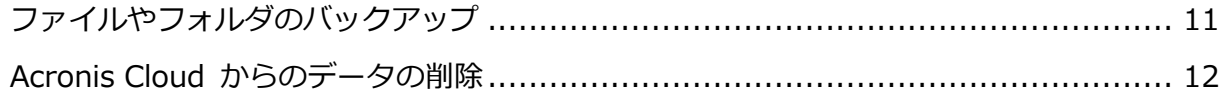

## <span id="page-10-1"></span>3.1 ファイルやフォルダのバックアップ

Acronis Ransomware Protection を使用して、ドキュメント、写真、音楽ファイル、ビデ オファイルなどのファイルを Acronis Cloud にバックアップできます。コンピュータ上のデ ータの破損または消失が発生した場合、クラウドストレージから簡単に復元できます。

#### ファイルやフォルダをバックアップする手順は、次のとおりです。

- 1. Acronis Ransomware Protection を起動します。
- 2. チュートリアルまたはアプリケーションのメインウィンドウのバックアップ構成ステッ プを開きます。
- 3. バックアップするファイルおよびフォルダを指定するには、以下のいずれかを行いま す。
	- エクスプローラーなどのファイルマネージャでファイルおよびフォルダを選択し、 Acronis Ransomware Protection ウィンドウまでドラッグします。
	- 「手動で追加】をクリックし、ディスク上のフォルダを参照します。

バックアップが自動的に開始されます。

最初のバックアップは、完了するまでにかなりの時間を要することがあります。以降のバッ クアップ処理は、ファイルに対する変更のみがインターネットを使って転送されるので、大 幅に速くなります。Acronis Ransomware Protection は 15 分ごとにデータの変更を確認し、 Acronis Cloud へのアップロードを自動的に行います。

バックアップ設定を変更するには、アプリケーションのメインウィンドウで歯車アイコンを クリックします。

#### 保持ルール

Acronis Ransomware Protection はバックエンドデータを永続的に監視し、Acronis Cloud への 変更をアップロードするため、バックアップでストレージ領域がすぐに消費される場合 があります。ファイルバージョンの数を減らし、クラウド領域の消費を最適化するために、 Acronis Ransomware Protection では以下のファイルバージョンだけが保持されます。

- 過去1時間のすべてのバージョン
- 過去 24 時間の 1 時間ごとの最初のバージョン
- 前の调の各日の最初のバージョン
- 前の月の週ごとの最初のバージョン
- 各月の最初のバージョン

他のすべてのバージョンは自動的に削除されます。保持ルールはあらかじめ設定されており、 変更することはできません。

### <span id="page-11-0"></span>3.2 Acronis Cloud からのデータの削除

Acronis Cloud 上の空き領域は限られているため、古いデータや不要になったデータをクリ ーンアップして Cloud を管理する必要があります。クリーンアップはさまざまなやり方で 実行できます。

#### バックアップ全体を削除する

最も抜本的な方法は、Acronis Cloud 上のバックアップ全体を削除する方法です。

#### バックアップ全体を削除する手順は、次のとおりです。

- 1. https://www.acronis.com/my/online-backup/webrestore/に移動し、Acronis アカ ウントにログインします。
- 2. [ストレージステータス] タブで、削除するバックアップを指定し、歯車アイコンをクリ ックして [削除] をクリックします。

#### 特定のファイルやフォルダを削除する

個別のファイルやフォルダを削除することによって Acronis Cloud を管理することもでき ます。

- 1. https://www.acronis.com/my/online-backup/webrestore/に移動し、Acronis アカ ウントにログインします。
- 2. 削除するファイルやフォルダを選択し、[次へ] をクリックします。

# <span id="page-13-0"></span>4 データの復元

### セクションの内容

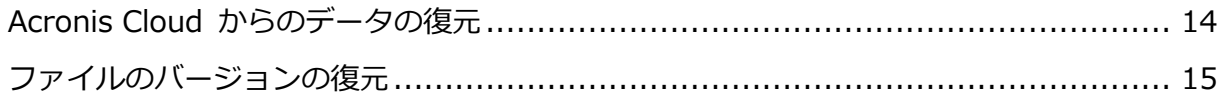

## <span id="page-13-1"></span>4.1 Acronis Cloud からのデータの復元

ファイルを Acronis Cloud にバックアップすると、Acronis Cloud Web アプリケーション を使用して、それらのファイルをコンピュータに復元できます。

#### Acronis Cloud からファイルとフォルダを復元するには

- 1. Acronis Cloud Web アプリケーションを起動するには、次のいずれかを実行します。
	- https://www.acronis.com/my/online-backup/webrestore/に移動し、アカウン トにサインインします。
	- Acronis Ransomware Protection のメインウィンドウで、アカウントアイコンをク リックしてから [データの参照 ] をクリックし、アカウントにサインインして、[バ ックアップ] をクリックします。
- 2. Acronis Cloud Web サイトの「ファイル】タブが表示されたら、「バックアップ」領域で 目的のオンラインバックアップを選択します。
- 3. 復元するファイルとフォルダを選択します。[ダウンロード] ボタンをクリックして、復 元を開始します。

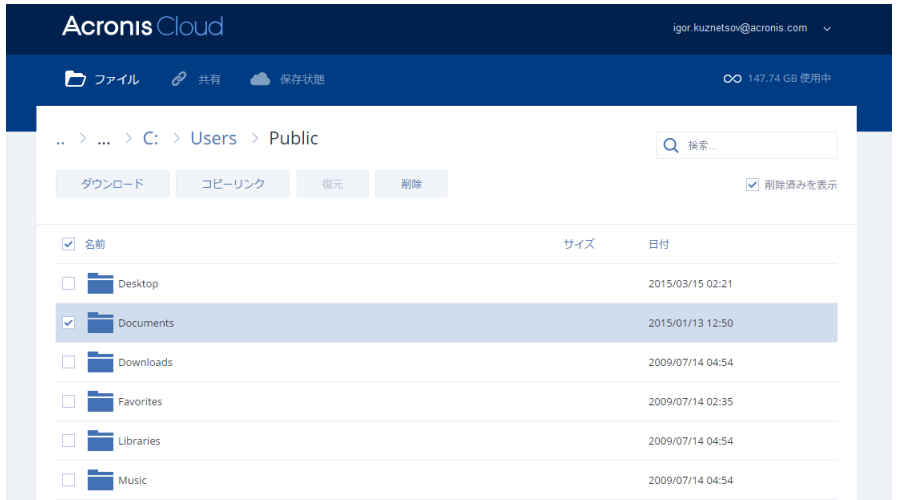

複数のファイルとフォルダを選択した場合は、それらが zip アーカイブに格納されます。

デフォルトでは、データは [ダウンロード] フォルダにダウンロードされます。ダウンロー ドパスは変更できます。

# <span id="page-14-0"></span>4.2 ファイルのバージョンの復元

デフォルトでは、指定した日付に基づいた最新バージョンが Acronis Ransomware Protection で選択されます。ただし、どのファイルでも、復元するファイルの特定のバージ ョンを選択できます。

このオプションはフォルダには適用されません。

特定のファイルバージョンを復元する手順は、次のとおりです。

- 1. バックアップの内容で、復元するバージョンのファイルを選択し、右側にある歯車アイコ ンをクリックします。表示されるメニューで「バージョンの表示1 を選択します。
- 2. 表示されるウィンドウで、目的のバージョンを選択し、「ダウンロード1 アイコンをクリ ックします。

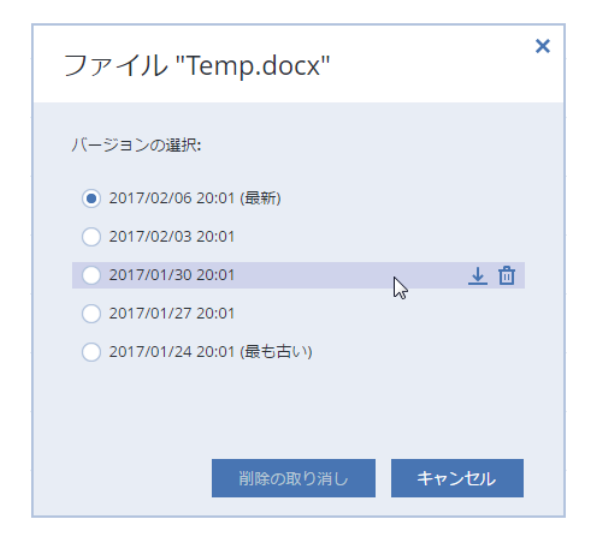

デフォルトでは、データは [ダウンロード] フォルダにダウンロードされます。

バックアップ保持ルールの詳細については、「ファイルおよびフォルダのバックアップ 『[11](#page-10-1) ページ 』」を参照してください。

# <span id="page-15-0"></span>5 Acronis Active Protection

#### ランサムウェアとは

ランサムウェアは、一部のファイルまたはシステム全体へのアクセスをブロックし、ブロッ ク解除と引き換えに身代金を要求する悪意のあるソフトウェアです。このソフトウェアに感 染すると、ファイルがロックされていること、およびすぐに身代金を支払わなければもうフ ァイルにアクセスできなくなることを知らせるウィンドウが表示されます。警察などの権威 機関の公式声明を装ったメッセージが表示されることもあります。このメッセージの目的は、 ユーザーを脅し、IT 専門家や権威機関に助けを求めさせずに身代金を支払わせることです。 さらに、身代金を支払った後にデータに対するコントロールを取り戻せる保証はありません。

安全でないウェブサイトにアクセスする、知らない人からの電子メールメッセージを開く、 ソーシャルネットワークやインスタントメッセージの疑わしいリンクをクリックするなどの 行為により、コンピュータがランサムウェアに感染する可能性があります。

ランサムウェアでは以下のブロックが可能です。

#### ■ コンピュータ全体

Windows を使用できなくなるか、コンピュータで何もできなくなります。この場合は、 基本的にデータは暗号化されません。

特定のファイル

通常は、文書、写真、ビデオなどの個人用ファイルです。ランサムウェアはこれらのファ イルを暗号化し、暗号化キーと引き換えに身代金を支払うように要求します。ファイルの 暗号化を解除するには暗号化キーを手に入れるしかありません。

アプリケーション

ランサムウェアはいくつかのプログラムをブロックして実行できないようにします。最も 頻繁に攻撃されるのはウェブブラウザです。

#### **Acronis Ransomware Protection**がデータをランサムウェアから保護する方法

コンピュータをランサムウェアから保護するため、Acronis Ransomware Protection は Acronis Active Protection テクノロジを使用します。このテクノロジでは、ヒューリスティ ックな方法に基づき、リアルタイムモードを使用して、コンピュータ上で実行されているプ ロセスを監視します。ファイルの暗号化または正常なプロセスへの悪意のあるコードの挿入 を試みているサードパーティプロセスを検出すると、その旨をユーザーに通知し、ファイル の変更を許可するかプロセスをブロックするかを確認します。詳細については、「ランサム ウェアからのデータの保護 『[18](#page-17-0)ページ 』」を参照してください。

ヒューリスティックな方法は、データをマルウェアから守るための効果的な方法として、現 在のウィルス対策ソフトウェアで広く使用されています。シグネチャベースの方法では 1 つ のサンプルしか検出できないのに対して、ヒューリスティックでは同様の動作のサンプルを 含むマルウェアのファミリを検出できます。この方法のもう1つの利点は、まだシグネチャ を持たない新種のマルウェアを検出できることです。

Acronis Active Protection では、動作のヒューリスティックを使用し、プログラムによっ て実行されるアクションのチェーンを分析して、悪意のある動作パターンのデータベースに あるイベントのチェーンと比較します。この方法は正確ではないため、いわゆる誤検出をし て、信頼できるプログラムをマルウェアとして検出することがあります。そのような誤検出 を解消するために、Acronis Active Protection では、検出されたプロセスを信頼するかど うかをユーザーに尋ねます。同じプロセスが 2 度目に検出された場合、ユーザーはそのプロ セスを許可リストに追加し、信頼するかブロックするかのマークを付けて、このプロセスに 対するデフォルトのアクションを設定できます。許可リストに追加しない場合は、このプロ セスをブラックリストに登録することができます。ブラックリストに登録した場合、このプ ロセスはファイルを変更しようとするたびにブロックされます。

できるだけ多くの種類のパターンを収集するために、Acronis Active Protection は機械学 習を使用します。このテクノロジは、テレメトリで受け取ったビッグデータの数学的処理に 基づいています。これが自己学習アプローチであると言えるのは、データ処理の量が増えれ ば増えるほどプロセスがランサムウェアかどうかが正確に検出される可能性が高くなるから です。

# <span id="page-17-0"></span>5.1 ランサムウェアからのデータの保護

Acronis Active Protection サービスがオンになっている場合、コンピュータ上で実行されて いるプロセスはリアルタイムモードで監視されます。ファイルを暗号化しようとしているサ ードパーティプロセスを検出すると、その旨をユーザーに通知し、ファイルの変更を許可す るかそのプロセスをブロックするかを尋ねます。

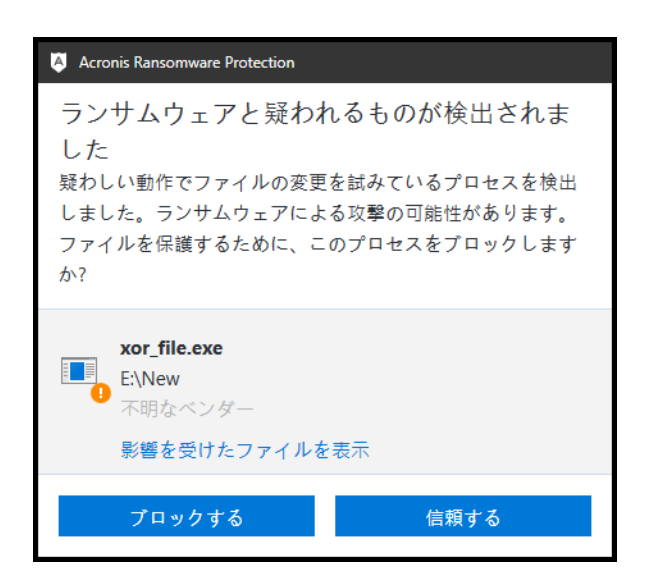

判断する前に、プロセスが変更しようとしているファイルの一覧を確認できます。

プロセスによるファイルの変更を許可するには、「信頼する」をクリックします。プロセス が安全で正当なものかどうかが不明な場合は、「ブロックする]をクリックすることをおす すめします。どちらを選択しても、プロセスの次回の実行時に Acronis Ransomware Protection はもう一度ユーザーに確認します。プロセスを永続的に許可するか、プロセスが ファイルを変更しようとするたびにブロックするには、「このプロセスについての選択を記 憶する] チェックボックスをオンにして [ブロックする] または [信頼する] をクリックし ます。プロセスが許可リストに追加されます。このリストは [設定] で管理できます。

プロセスをブロックした後、ファイルが暗号化されていないか、何らかの形で破損していな いかを確認することをおすすめします。ファイルが暗号化されているか破損している場合は、 **「変更されたファイルを復元する**】をクリックします。Acronis Ransomware Protection は、最新のファイルバージョンを検索し、プロセスの検証時にあらかじめ作成した一時ファ イルのコピーからファイルを復元します。

この処理をデフォルトにするには、[プロセスのブロック後、常にファイルを復元する] チ ェックボックスをオンにします。

# <span id="page-18-0"></span>5.2 Acronis Active Protection の管理

Acronis Active Protection サービスがオンになっている場合、コンピュータ上で実行されて いるプロセスはリアルタイムモードで監視されます。ファイルを暗号化しようとしているサ ードパーティプロセスを検出すると、その旨をユーザーに通知し、ファイルの変更を許可す るかそのプロセスをブロックするかを尋ねます。詳細については、「Acronis Active Protection 『[16](#page-15-0)ページ 』」を参照してください。

Acronis Active Protection 設定を構成し、いくつかの場所から保護プロセスを制御するこ とができます。

- Acronis Active Protection セクション
- Windows タスクバーの通知領域

#### **Acronis Active Protection** セクション

このセクションでは、保護プロセスの統計が網羅され、Acronis Active Protection 許可リ ストを構成できます。

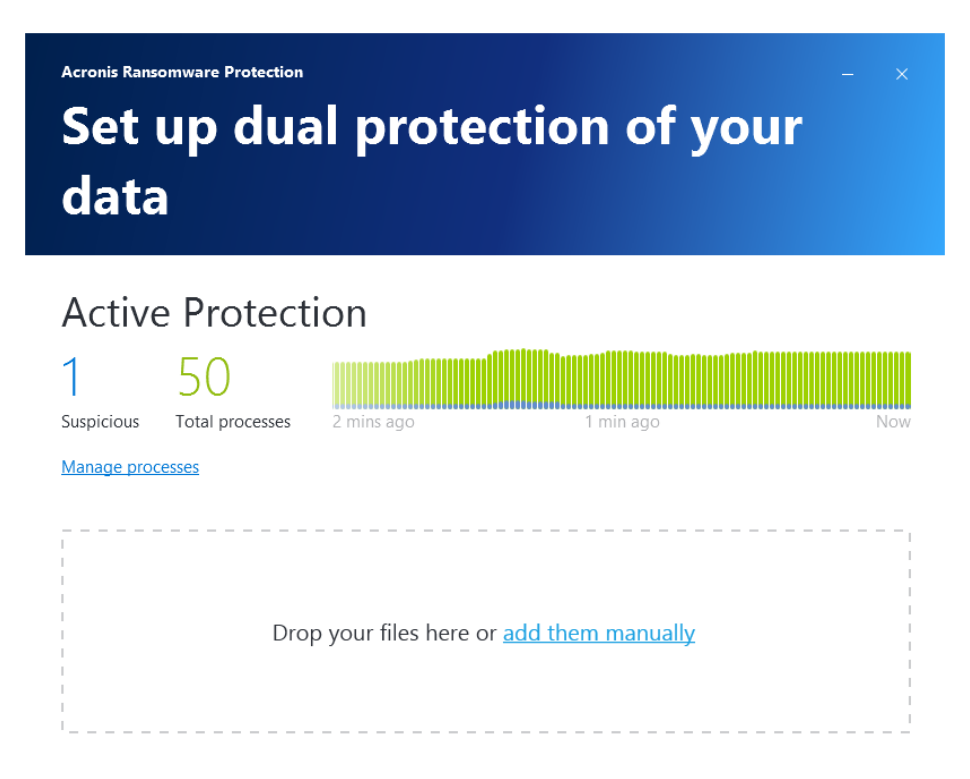

次の操作を実行できます。

監視されている安全なプロセスの数をリアルタイムモードでご確認ください。

■ 許可リストを管理してアプリケーションを信頼するかブロックします。

### **Windows**タスクバーの通知領域

通知領域アイコンを右クリックすると、次のメニュー項目が表示されます。

- [Active Protection をオフにする]([Active Protection をオンにする])をクリックす ると、ランサムウェア保護をオフにしたり、オンにしたりできます。
- [開く] をクリックすると、アプリケーションのメインウィンドウが開きます。

# <span id="page-20-0"></span>6 Acronis Mobile

お住まいの地域によっては Acronis Cloud を使用できない場合があります。詳細は、

https://kb.acronis.com/content/4541 <https://kb.acronis.com/content/4541> を参照してくださ い。

Acronis Mobile を使用すると、Acronis Cloud にデータがバックアップされるため、データ を損失または破損した場合にも復元することができます。

### モバイルアプリはどのようなデバイスをサポートしますか?

Acronis Mobile は、以下のいずれかのオペレーティングシステムを実行するモバイルデバイ スにインストールできます。

- iOS 8.0 以降 (iPhone、iPad、iPod)
- Android 4.1 以降 (スマートフォンやタブレット)

#### 主な特長

#### Acronis Mobile では、以下の操作を行えます。

- 個人データのバックアップ。このデータには、次のものが含まれます。
	- 写真
	- ビデオ
	- iCloud 内にある写真とビデオ (iOS のみ)
	- 連絡先
	- カレンダー
	- メッセージ(Android のみ)
	- リマインダー (iOS のみ)
- AES-256 暗号化方式を使用したバックアップの暗号化
- 新しいデータおよび変更済みデータの自動バックアップ
- すべてのモバイルデバイスからのクラウドバックアップへのアクセス、およびクラウド バックアップからのデータの復元

### これらのアプリはどこで入手できますか?

Apple App StoreまたはGoogle Playで、Acronis Mobileの詳細情報を確認してダウンロー ドすることができます。

- iOS デバイス向け Acronis Mobile: https://itunes.apple.com/us/app/acronis-true-image-cloud/id978342143
- Android デバイス向け Acronis Mobile: https://play.google.com/store/apps/details?id=com.acronis.acronistrueimage

### セクションの内容

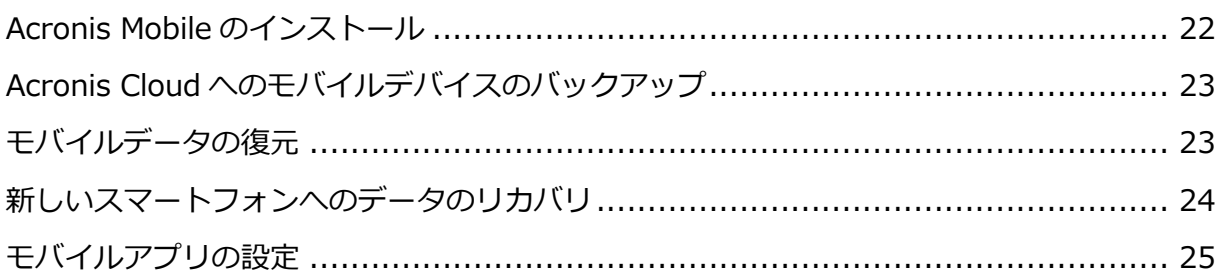

# <span id="page-21-0"></span>6.1 Acronis Mobile のインストール

モバイルデバイスに応じて Apple App Store または Google Play にアクセスし、Acronis Mobile アプリを検索します。

たとえば iOS 用の Acronis Mobile アプリを検索してインストールするには、次の手順を実行 します。

- 1. iPhone で App Store を開きます。
- 2. [検索] アイコンをタップします。
- 3. 検索フィールドに「acronis」と入力します。
- 4. 検索結果で acronis mobile を選択し、アプリのページに移動します。
- 5. 標準的なインストール手順に従います。

Android アプリケーションを見つけてインストールする手順もほとんど同じです。

# <span id="page-22-0"></span>6.2 Acronis Cloud へのモバイルデバイスのバックアッ プ

モバイルバックアップは、お使いのモバイルデバイスのデータの安全性を維持し、消失・破 損した場合に復元できることを保証します。また、バックアップを使用して、古いスマート フォンから新しいスマートフォンに個人データや設定を転送することもできます。詳細につ いては、「Acronis Mobile 『[21](#page-20-0)ページ 』」を参照してください。

#### Acronis Cloud にモバイルデータをバックアップする手順は、次のとおりです。

- 1. Acronis Mobile を起動します。
- 2. バックアップの保存先として Acronis Cloud を選択します。
- 3. Acronis のマイアカウントにサインインします。
- 4. 歯車アイコンをタップし、バックアップするデータカテゴリを選択するか、「バックアッ プ] をタップしてすべてのデータをバックアップします。
- 5. (オプションの手順) **[暗号化を使用する]** をタップして、バックアップを暗号化してパ スワードで保護します。それ以外の場合は、 [**スキップ**] をタップします。
- 6. [今すぐバックアップ] をタップします。
- 7. Acronis Mobile の個人データへのアクセスを許可します。

バックアップが完了すると、安全な Acronis Cloud にデータがアップロードされます。デー 夕の変更(たとえば、新しい写真など)を自動的にバックアップする場合は、[自動バックア ップ] 設定がオンになっていることを確認します。この設定がオフの場合、新しいデータは [バックアップ] をタップするまでバックアップされません。詳細については、「モバイルア プリの設定 『[25](#page-24-0)ページ 』」を参照してください。

# <span id="page-22-1"></span>6.3 モバイルデータの復元

#### モバイルデバイスでの復元

スマートフォンまたはタブレットを使用して、Acronis Cloud に保存されている任意のモバ イルバックアップにアクセスできます。通常、ファイルまたはデータカテゴリに対して、開 く、表示、復元、その他の操作が可能です。オペレーティングシステムの制限により、特定 の種類のファイルについては、一部の操作ができません。

#### モバイルデバイスを使用してモバイルデータにアクセスする手順:

- 1. Acronis Mobile をインストールし、起動します。
- 2. クラウドバックアップにアクセスするには、メッセージの表示後、Acronis アカウント にサインインします。
- 3. サイドメニューを開くには、画面の左端から右にスライドし、「アクセスとリカバリ1 を タップします。
- 4. 必要なファイルまたはデータカテゴリが含まれているバックアップを選択します。バッ クアップは、名前、または必要なデータが含まれているデバイスにより選択できます。 たとえば、現在のモバイルデバイスからのデータにアクセスするには、リストからこの デバイスを選択します。
- 5. 必要なファイルまたはデータカテゴリを参照します。
- 6. データの種類に応じて、次の操作ができます。
	- 開く
	- リカバリする
	- すべてリカバリ

### <span id="page-23-0"></span>6.4 新しいスマートフォンへのデータのリカバリ

スマートフォンのモバイルバックアップが作成されている場合は、個人データを別のモバイ ルデバイスに簡単に転送できます。これは、たとえば、新しいスマートフォンを購入した場 合に便利です。データを Acronis Cloud から新しいデバイスにリカバリするだけです。

#### 新しいスマートフォンにデータをリカバリするには、次の手順を実行します。

- 1. Acronis Mobile をインストールし、起動します。
- 2. [Cloud へのバックアップ] をタップしてから、Acronis アカウントにサインインしま す。

Acronis Mobile は、Acronis Cloud にモバイルバックアップがあることを検出します。

- 3. [**データのリカバリ**] をタップします。
- 4. データのリカバリ元のモバイルデバイスを選択し、[デバイスの選択] をタップします。 たとえば、古いスマートフォンからデータを転送する場合は、その古いスマートフォン を選択します。
- 5. リカバリするデータカテゴリを選択し、「リカバリする1 をタップします。
- 6. Acronis Mobile の個人データへのアクセスを許可します。

リカバリが完了すると、データが新しいデバイスにダウンロードされます。

# <span id="page-24-0"></span>6.5 モバイルアプリの設定

[設定] セクションを開くには、画面の左端から右にスライドし、[設定] をタップします。 次の設定を使用できます。

#### ■ 「連続バックアップ1

この設定をオンにすると、Acronis Mobile は自動的に新しいデータを検出して Acronis Cloud にそれをアップロードします。

 [Wi-Fi のみを使用してバックアップします] または [Wi-Fi およびモバイル通信を使用 してバックアップします]

データのアップロードおよびダウンロードに使用する、インターネット接続の種類が選択 できます。Wi-Fi 接続は、他の接続の種類よりも安価(または無料)で信頼性が高いので、 役立ちます。

■ [ヘルプ]

この項目をタップすると、ウェブベースの製品ヘルプが表示されます。

■ [フィードバックの送信]

この項目では、Acronis Mobile に関するフィードバックの送信、問題に関するレポート の送信、カスタマーサポートへのお問い合わせを実行できます。

記憶されたパスワードのクリア

バックアップを暗号化する際にアプリへのパスワード記憶を設定した場合には、モバイル デバイスでバックアップデータを操作する際にアプリからパスワードの入力を求められ ません。バックアップにアクセスするたびにアプリからパスワードの入力を求められるよ うに設定する場合、記憶されたパスワードをクリアします。

#### 著作権情報

Copyright © Acronis International GmbH, 2003-2018.All rights reserved.

Acronis、Acronis Compute with Confidence、Acronis リカバリマネージャ、Acronis Secure Zone、Acronis True Image、Acronis Try&Decide、および Acronis ロゴは、 Acronis International GmbH の商標です。

Linux は Linus Torvalds 氏の登録商標です。

VMware および VMware Ready は、VMware, Inc.の米国およびその他の管轄区域における 商標および登録商標です。

Windows および MS-DOS は Microsoft Corporation の登録商標です。

ユーザーズ ガイドに掲載されている商標や著作権は、すべてそれぞれ各社に所有権がありま す。

著作権者の明示的許可なく本書を修正したものを配布することは禁じられています。

著作権者の事前の許可がない限り、商用目的で書籍の体裁をとる作品または派生的作品を販 売させることは禁じられています。

本書は「現状のまま」使用されることを前提としており、商品性の黙示の保証および特定目 的適合性または非違反性の保証など、すべての明示的もしくは黙示的条件、表示および保証 を一切行いません。 ただし、この免責条項が法的に無効とされる場合はこの限りではありま せん。

本ソフトウェアまたはサービスにサードパーティのコードが付属している場合があります。 サードパーティのライセンス条項の詳細については、ルート インストール ディレクトリに ある license.txt ファイルをご参照ください。ソフトウェアまたはサービスで使用されてい るサードパーティのコードおよび関連ライセンス条項の最新の一覧については https://kb.acronis.com/content/7696 (英語)をご参照ください。

#### **Acronis** の特許取得済みの技術

この製品で使用されている技術は、以下の番号の 1 つ以上の米国特許によって保護されてい ます。7,047,380 号、7,246,211 号、7,275,139 号、7,281,104 号、7,318,135 号、7,353,355 号、7,366,859 号、7,383,327 号、7,475,282 号、7,603,533 号、7,636,824 号、7,650,473 号、7,721,138 号、7,779,221 号、7,831,789 号、7,836,053 号、7,886,120 号、7,895,403 号、7,934,064 号、7,937,612 号、7,941,510 号、7,949,635 号、7,953,948 号、7,979,690 号、8,005,797 号、8,051,044 号、8,069,320 号、8,073,815 号、8,074,035 号、8,074,276 号、8,145,607 号、8,180,984 号、8,225,133 号、8,261,035 号、8,296,264 号、8,312,259 号、8,347,137 号、8,484,427 号、8,645,748 号、8,732,121 号、8,850,060 号、8,856,927 号、8,996,830 号、9,213,697 号、9,400,886 号、9,424,678 号、9,436,558 号、9,471,441 号、9,501,234 号、および出願中特許。

# <span id="page-27-0"></span>7 用語集

### <span id="page-27-2"></span>A

#### Acronis Active Protection

ランサムウェア(特定のファイルまたはシ ステム全体へのアクセスをブロックし、ブ ロック解除と引き換えに身代金を要求す る悪意のあるソフトウェア)からデータを 保護する技術です。このテクノロジはヒュ ーリスティックな方法に基づき、コンピュ ータ上のプロセスをリアルタイムモード で監視し、コンピュータのデータを暗号化 する試みが発生するとユーザーにそれを 通知しますファイルが暗号化された場合、 一時コピーまたはバックアップからそれ らを復元できます。

### オンラインバックアップ

オンライン バックアップとは、Acronis Online Backup を使用して作成されるバ ックアップのことです。オンライン バッ クアップは Acronis Cloud と呼ばれる特 別なストレージに保存され、インターネッ ト経由でアクセスできます。オンライン バックアップの主な利点は、すべてのバッ クアップがリモートのロケーションに保 存されることです。これにより、ユーザー のローカルなストレージに依存せず、すべ てのバックアップ データの安全が保証さ

れます。Acronis Cloud の使用を開始する には、サービスに登録する必要があります。

### <span id="page-27-4"></span>バックアップ

- 1. バックアップ処理 『[28](#page-27-1)ページ 』と同 じです。
- 2. バックアップ設定を使用して作成、管 理するバックアップ バージョンのセ ットです。バックアップには、完全バ ックアップと増分 『[29](#page-28-0)ページ 』バッ クアップの両方の方法で作成された複 数のバックアップ バージョンが含ま れる場合があります。同じバックアッ プに属するバックアップ バージョン は、通常同じ場所に保存されます。

### <span id="page-27-3"></span>バックアップ バージョン

単一のバックアップ処理 『[28](#page-27-1)ページ 』の 結果。物理的には、特定の日時にバックア ップされたデータのコピーを含む単独ま たは一連のファイルです。Acronis Ransomware Protection によって作成 されたバックアップ バージョン ファイ ルの拡張子は TIB です。バックアップ バ ージョンの統合による TIB ファイルもバ ックアップ バージョンと呼ばれます。

#### <span id="page-27-1"></span>バックアップ処理

データを特定の日時の状態に戻すため、コ ンピュータのハード ディスクに存在して いるデータのコピーを作成する処理。

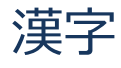

#### 疑わしいプロセス

Acronis Active Protection 『[28](#page-27-2)ページ 』 では、動作のヒューリスティックを使用し、 プログラム(プロセス)によって実行される アクションのチェーンを分析して、悪意の ある動作パターンのデータベースにある イベントのチェーンと比較します。プログ ラムがランサムウェアと類似した動作を し、ユーザーのファイルを変更しようとす る場合、疑わしいプログラムと見なされま す。

#### <span id="page-28-0"></span>増分バックアップ

- 1. バックアップ内で直近のバックアップ バージョン 『[28](#page-27-3)ページ 』(すべての 種類)が作成されてから変更されたデ ータを保存するために使用されるバッ クアップ方法。
- 2. 増分バックアップ バージョン 『[29](#page-28-1)ペ ージ 』を作成するバックアップ処理。

### <span id="page-28-1"></span>増分バックアップ バージョン

前回のバックアップ バージョンに対する データの変更点が保存されるバックアッ プ バージョン 『[28](#page-27-3)ページ 』。増分バッ クアップ バージョンからデータを復元す るには、同じバックアップ 『[28](#page-27-4)ページ 』 から他のバックアップ バージョンにアク セスする必要があります。

#### 復元

復元とは、壊れたデータをバックアップ 『[28](#page-27-4)ページ 』に保存されている以前の正 常な状態に戻す処理のことです。